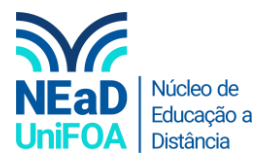

# **Como criar um grupo no AVA?**

*Temos um vídeo para este passo a passo, caso queira acessar [clique aqui](https://fundacaooswaldoaranha-my.sharepoint.com/:v:/g/personal/eduardo_carreiro_foa_org_br/EU1-a5WlHJpDkKMhhJWEtKQB7ISAbv7BA0JPf52CX76wjA?e=xQrPc8)*

- 1. Caso vocês precisem que apenas alguns alunos tem acesso a uma seção ou tarefa, como na 2<sup>ª</sup> Chamada ou Prova Final, você poderá criar Grupos.
- 2. Acesse sua disciplina no AVA
- 3. Clique no ícone "Configurações" **National** na parte superior direita. Vá em "Usuários" e clique em "Grupos".

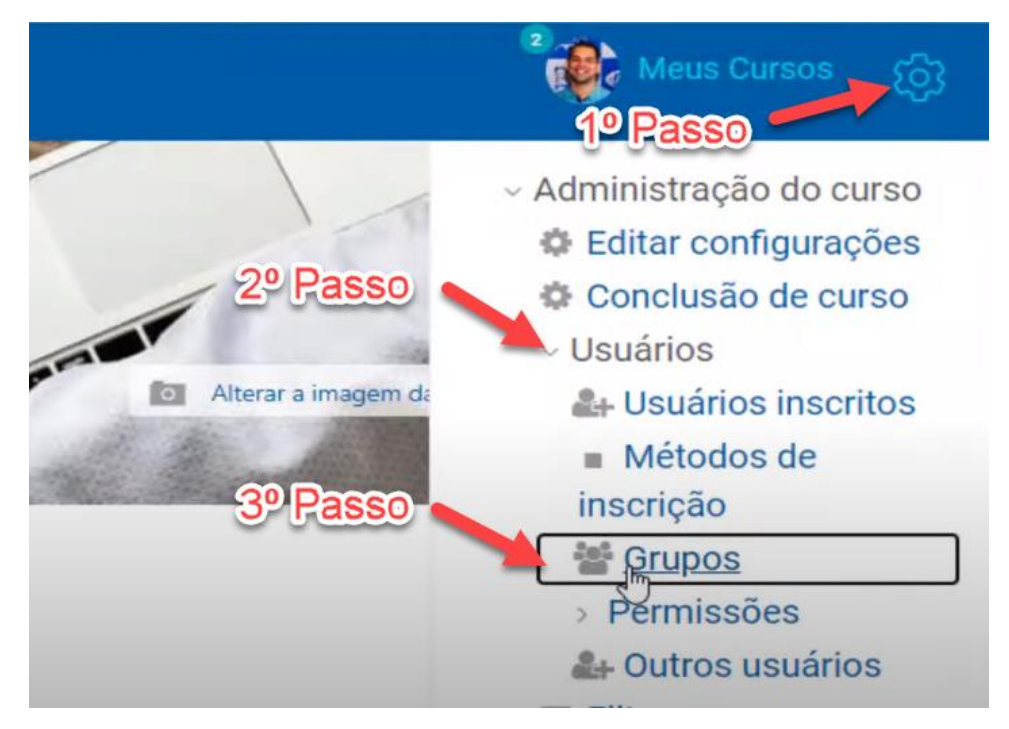

4. Clique em "Criar grupo"

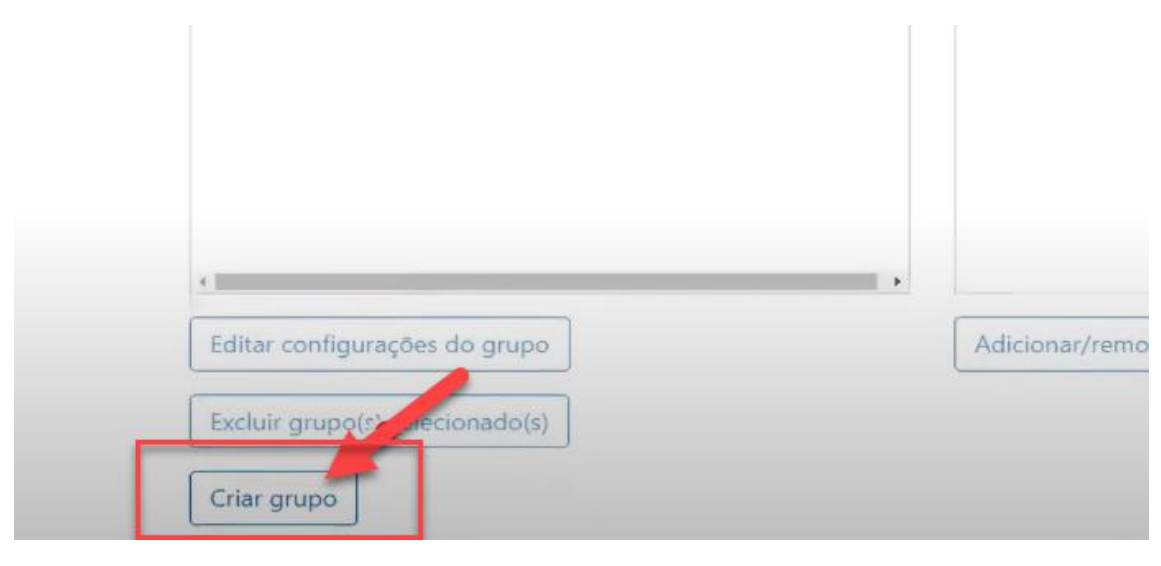

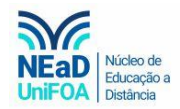

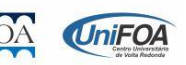

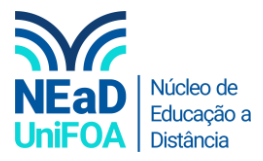

5. Coloque o "Nome do grupo", o ID e uma "Descrição"

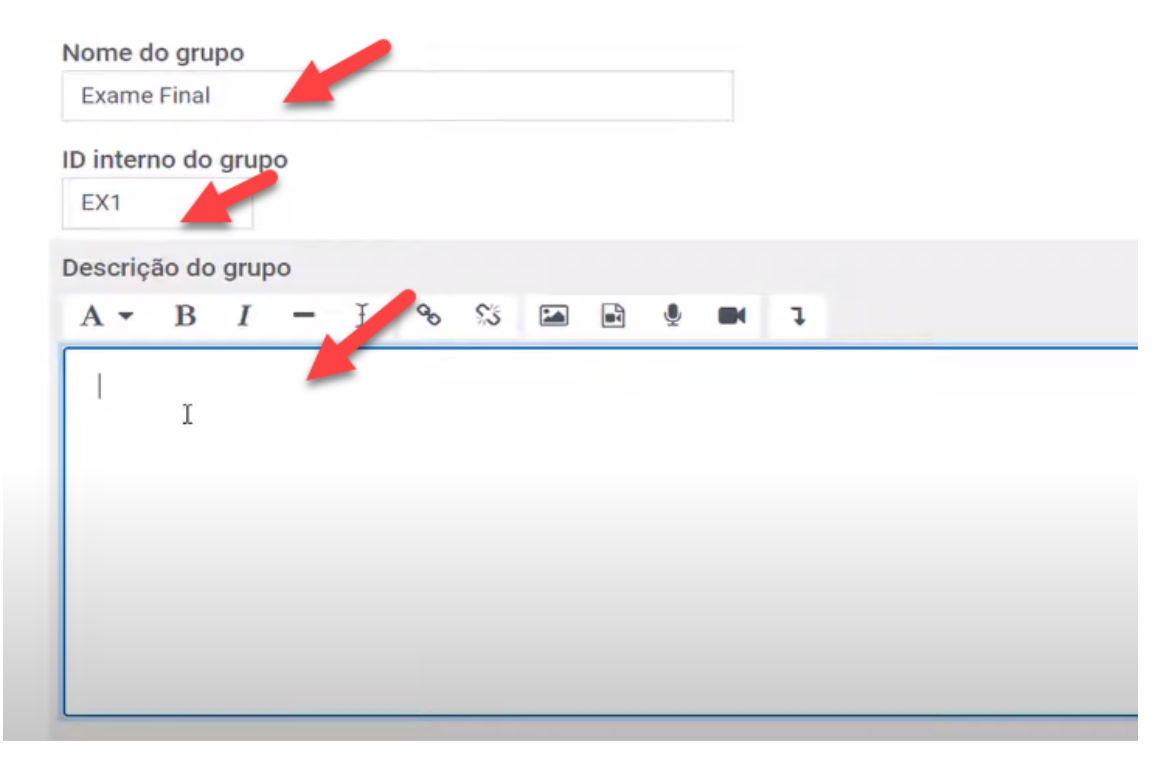

6. Clique em "Salvar Mudanças". Criamos o grupo.

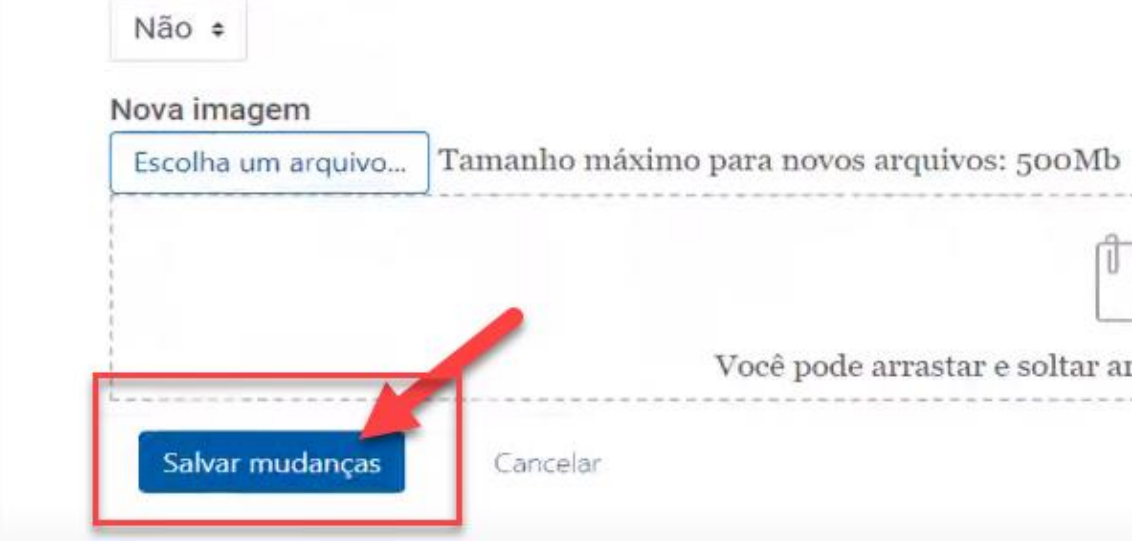

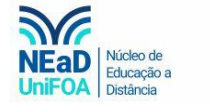

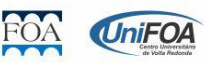

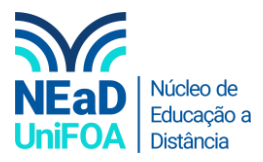

7. Agora temos que voltar a disciplina. E deveremos clicar em "Painel do Curso"

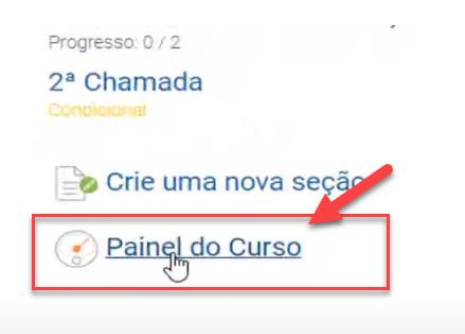

8. Clique em "Participantes"

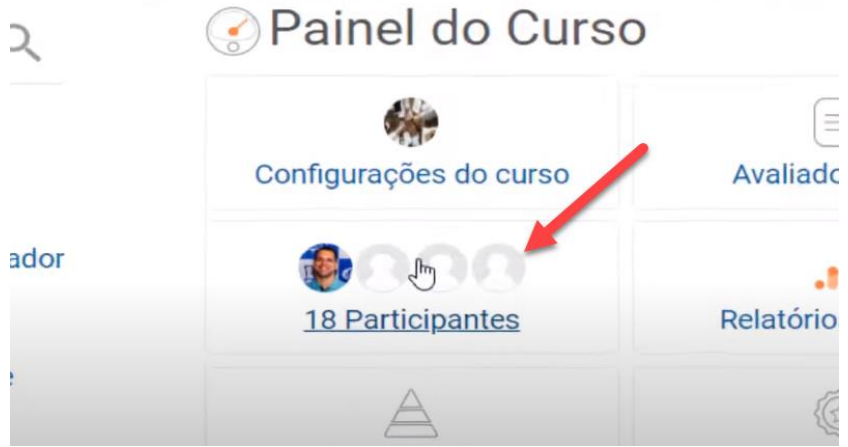

9. Vá até aluno que deseja adicionar ao grupo e clique no ícone na coluna "Grupos"

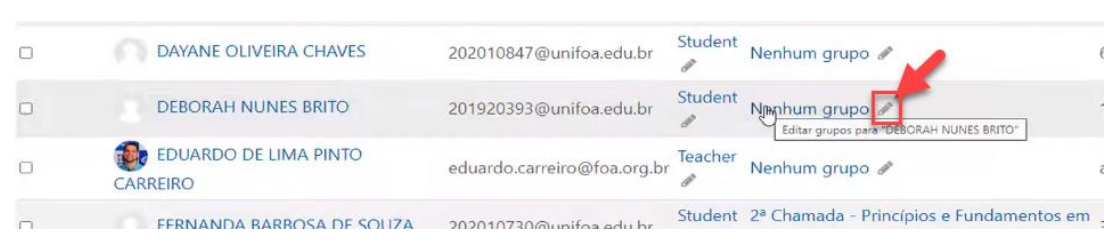

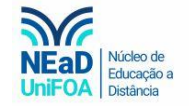

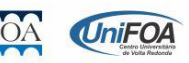

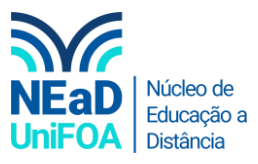

### 10. Selecione o grupo que você deseja inserir o aluno.

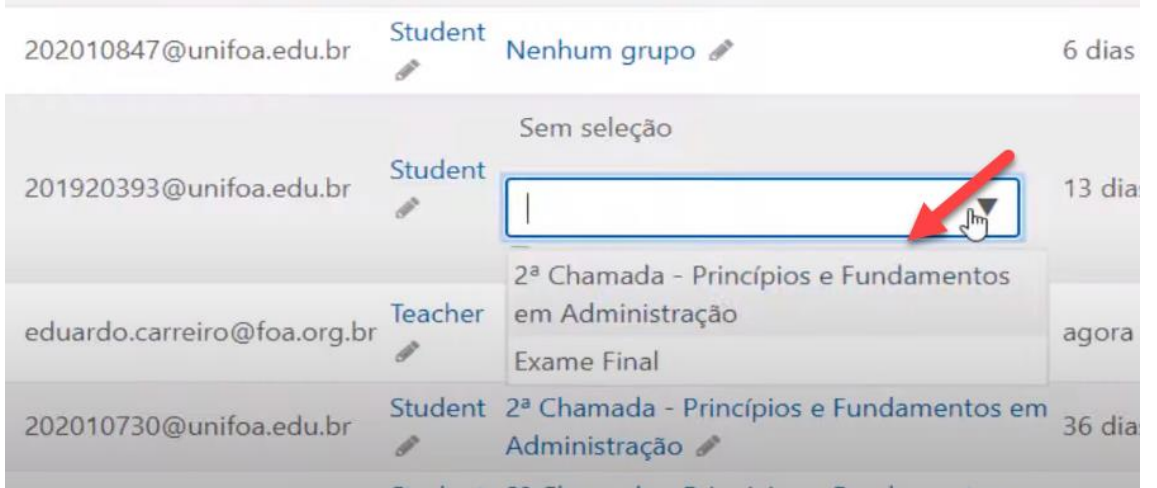

### 11. Clique no icone "Salvar"

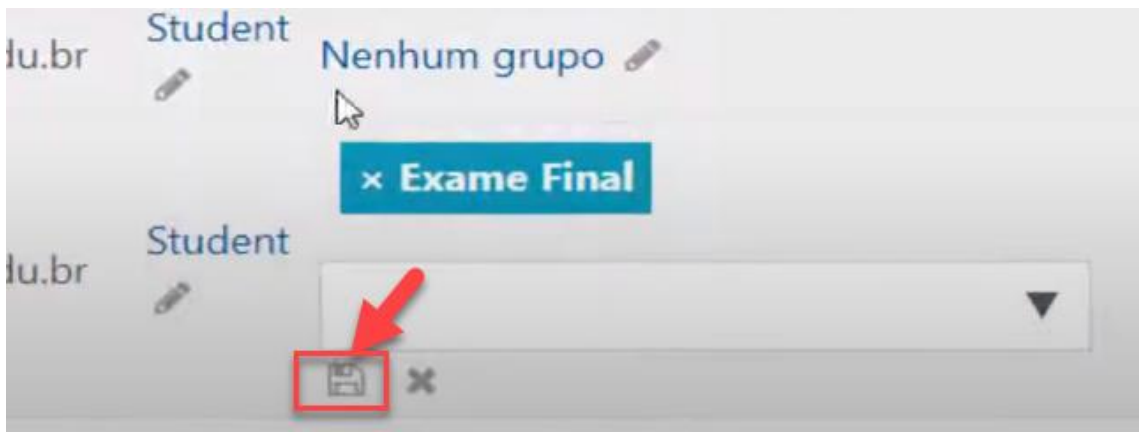

## 12. Volte novamente para a disciplina e selecione ou crie uma seção. Clique em "Editar Seção"

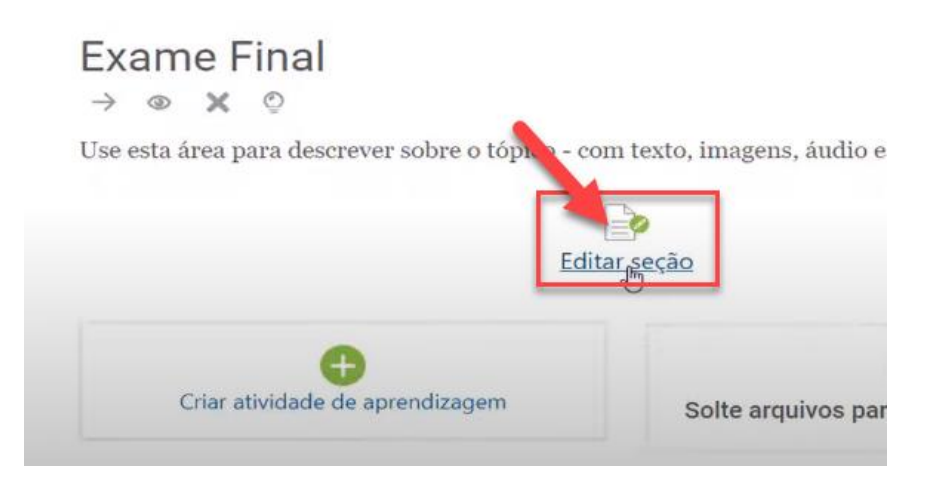

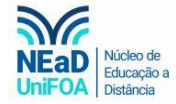

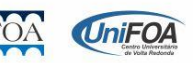

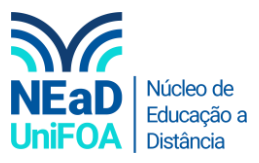

## 13. Clique em "Restringir acesso" > "Adicionar restrição..."

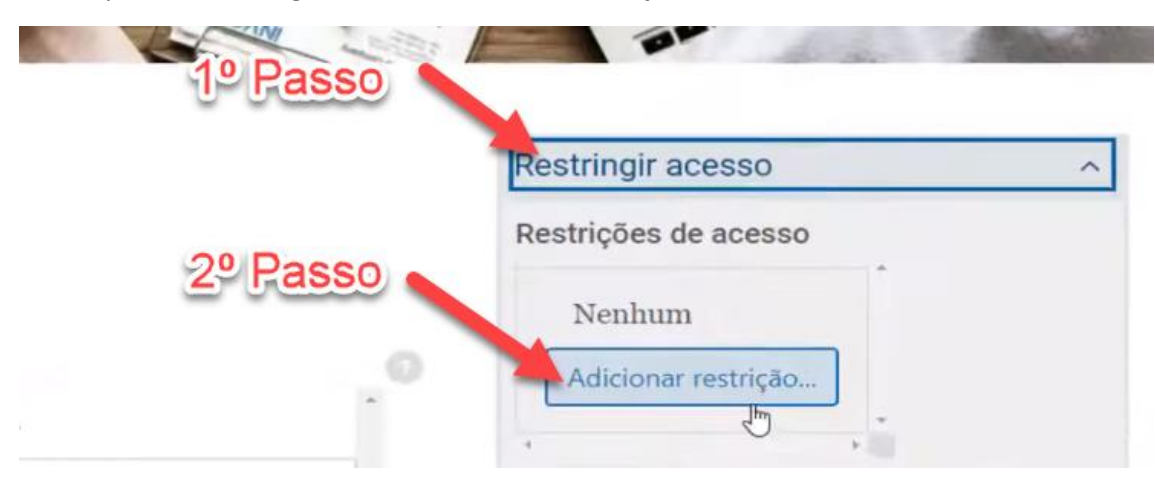

### 14. Será exibida um aba. Escolha "Grupo"

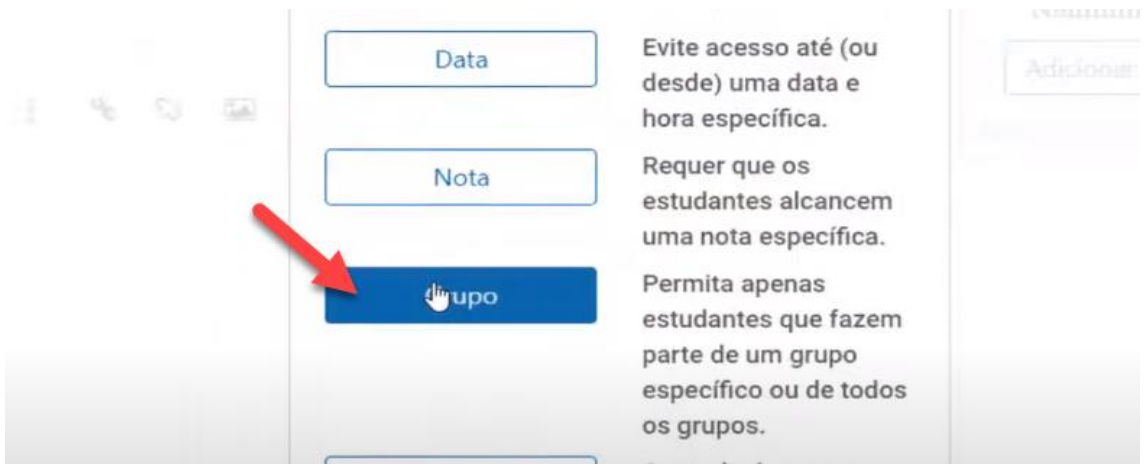

### 15. Selecione o "Grupo"

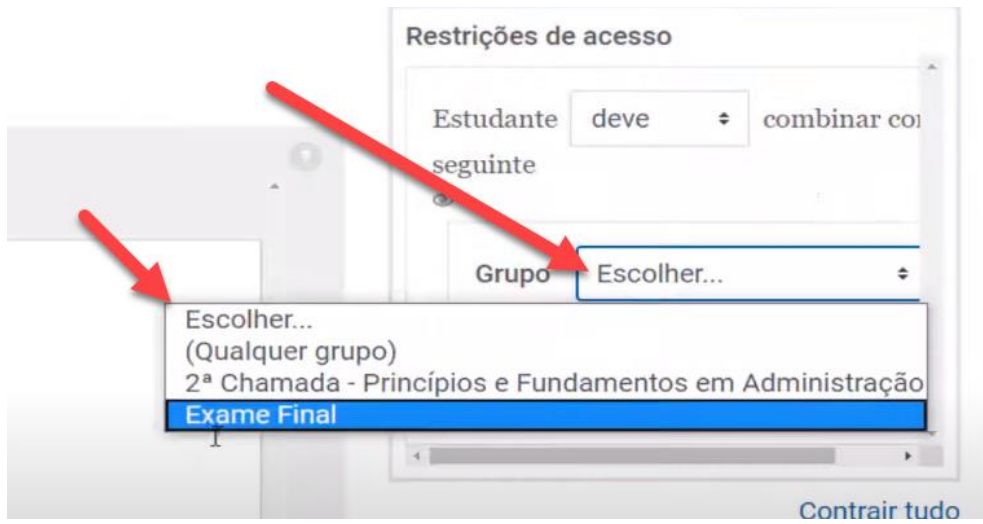

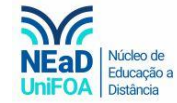

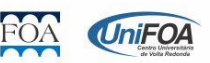

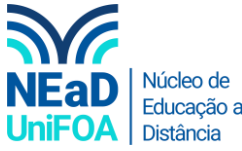

16. Clique em "Salvar Mudanças". Pronto! Agora apenas os alunos que estão no grupo poderão acessar<br>16. Clique em "Salvar Mudanças". Pronto! Agora apenas os alunos que estão no grupo poderão acessar esta seção.

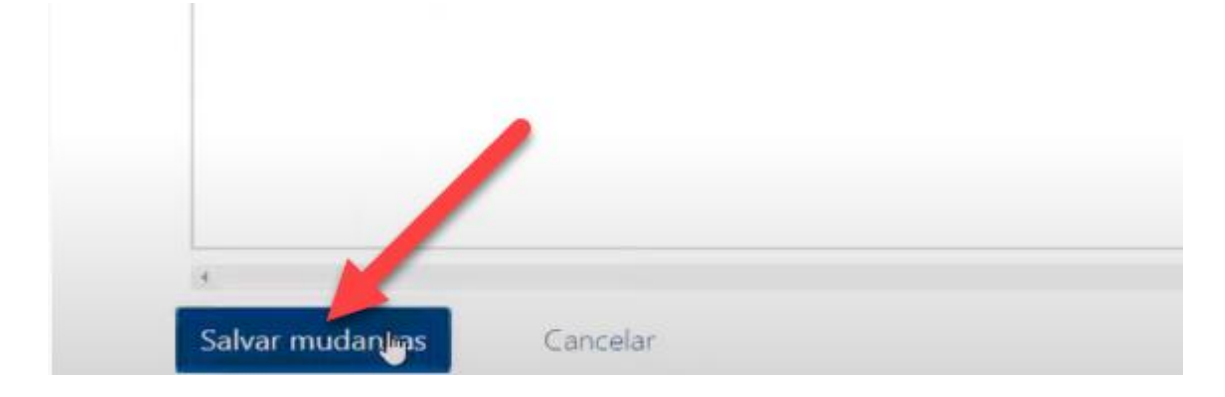

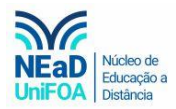

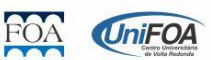